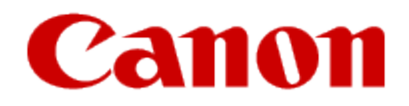

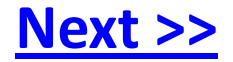

# <span id="page-0-0"></span>**Getting Your Multifunction Back On Your Network After A Router Or Network Change**

**PIXMA MX340 Windows OS**

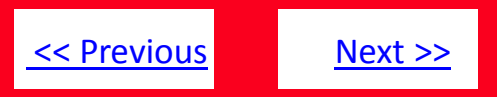

## If any of the following situations exist, you will need to Uninstall and Re-Install the MP Drivers

- You have replaced your Router or Access Point
- You want to use a different wireless network
- <span id="page-1-0"></span>• Router settings have been changed.

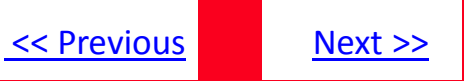

## **Uninstalling and Re-installing Your Multifunction to Your Network**

**PIXMA MX340 Windows OS**

<span id="page-2-0"></span>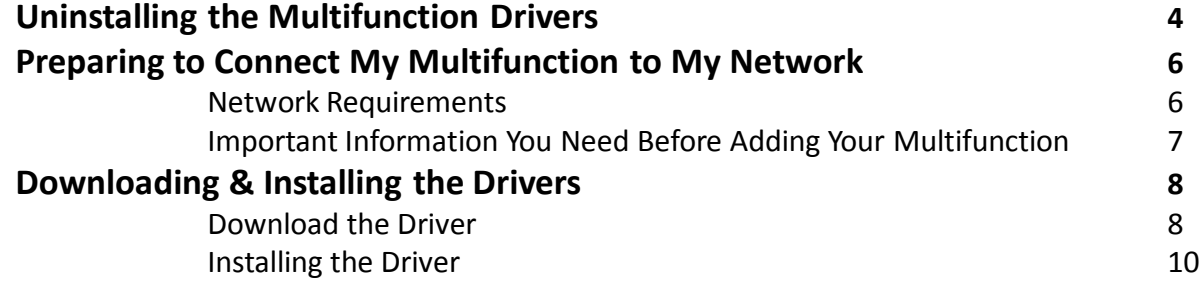

### Uninstalling the Multifunction Drivers

Note: Login as a user with Administrator privileges to uninstall . Turn off any programs running in the background, such as antivirus programs and firewalls before beginning.

- 1. Select 'Program' (for Windows 2000), or 'All Programs' (for Windows XP / Vista / 7) from the Start menu.
- <span id="page-3-0"></span>2. Select the name of the printer model to remove and select 'MP Drivers Uninstaller.'

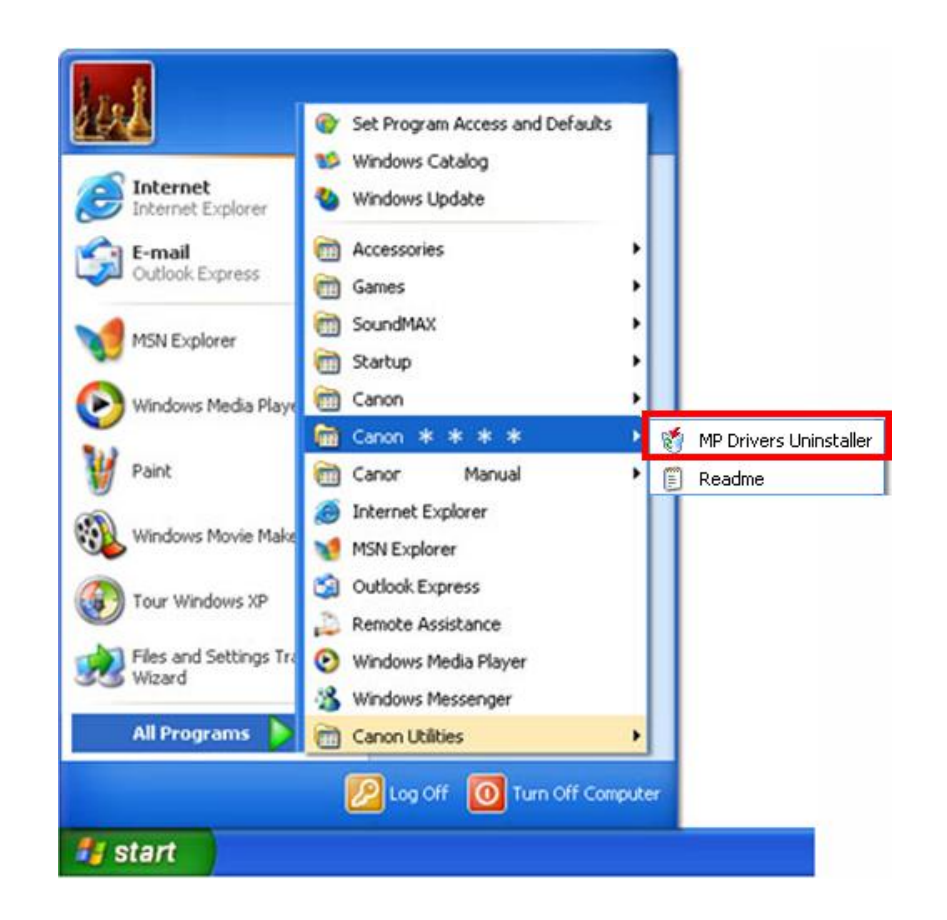

### Uninstalling the Multifunction Drivers

3. When the MP Drivers Uninstaller window is displayed, click 'Execute.'

<span id="page-4-0"></span>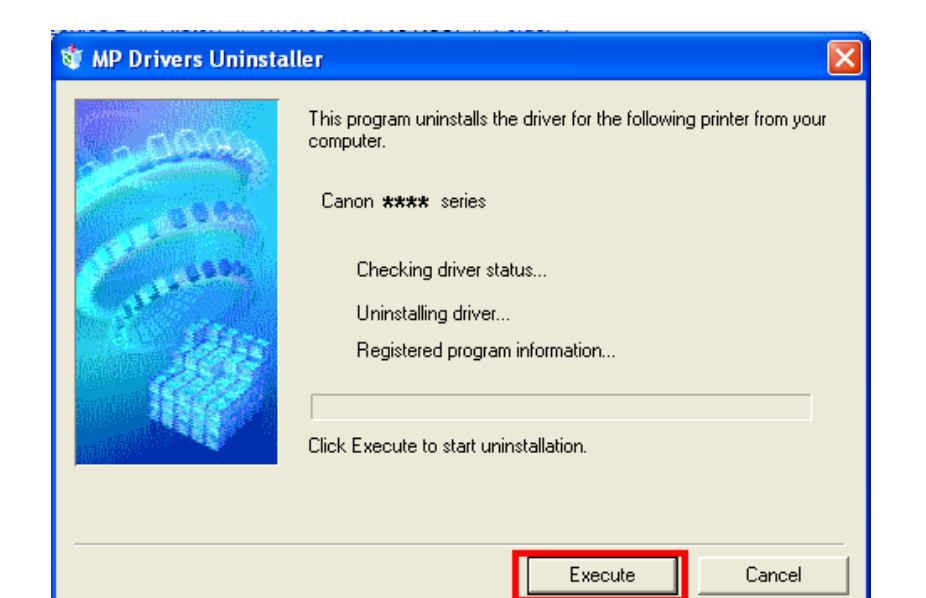

- 4. When the confirmation window is displayed, click 'Yes.'
- 5. When the Uninstallation Complete window is displayed, click 'Complete.'

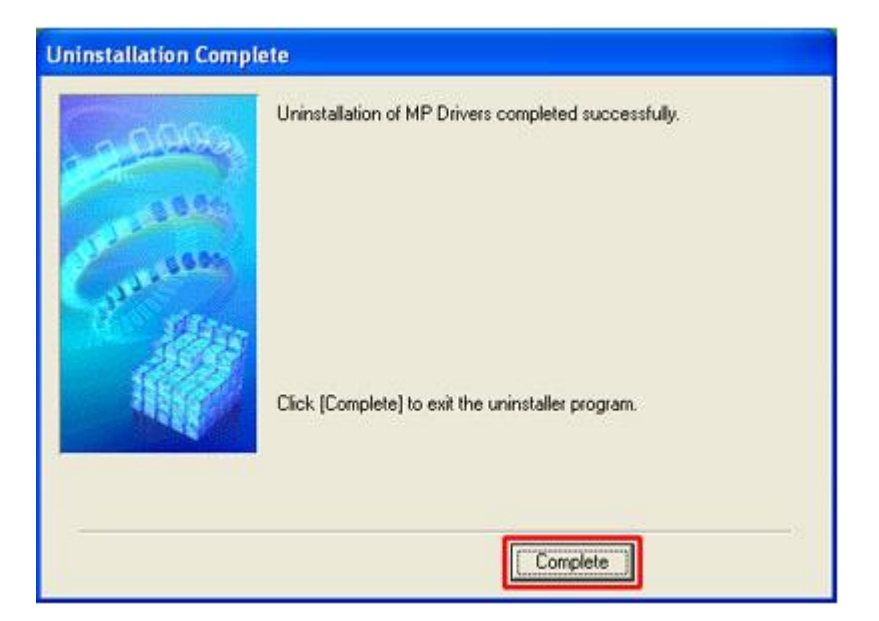

## Preparing to Connect My Multifunction To My Network

#### **Network Requirements**

Before connecting the machine to the network, make sure that configuration of the computer and access point or router is complete, and that the computer is connected to the network.

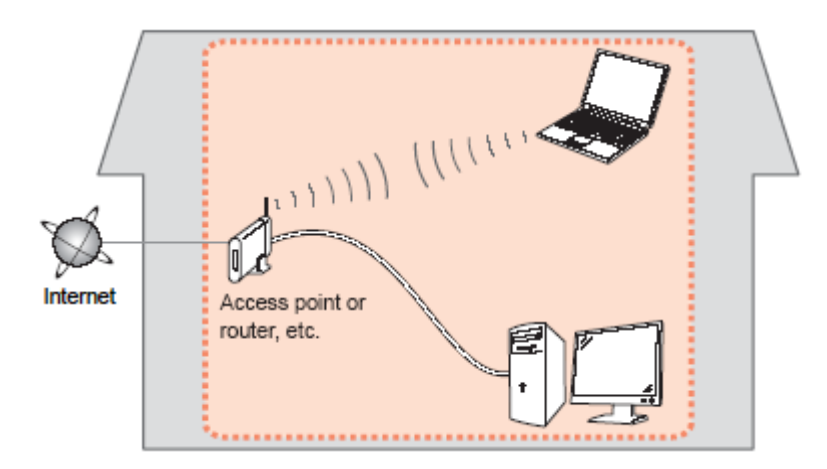

#### **Notes on Network Connection**

- The configuration, router functions, setup procedures and security settings of the network device vary depending on your system environment. For details, refer to your device's instruction manual or contact its manufacturer.
- The machine cannot be used over a wireless and wired connection at the same time.

#### **Wireless Connection**

<span id="page-5-0"></span>Connect to your network environment over a wireless connection.

## Preparing to Connect My Multifunction To My Network

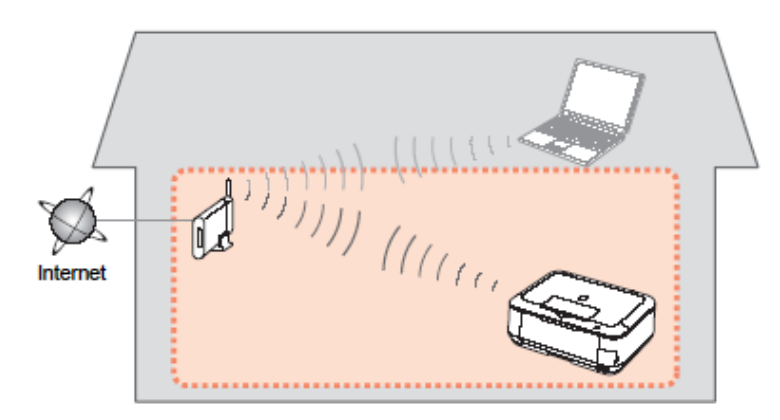

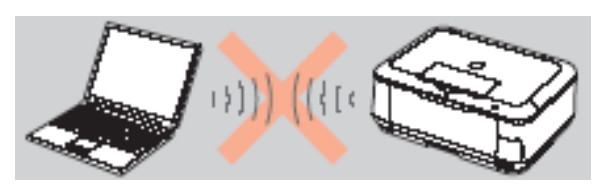

**An "Ad-hoc connection," which establishes a direct connection to the computer over a wireless connection without using an access point, is not supported.**

#### **Be sure to prepare an access point.**

#### **Important Information You Need Before Adding Your Multifunction**

The following information is required to connect to your access point or router.

• **Access Point Name/Network Name:** 

Also referred to as **SSID**. A name to identify the specific access point.

#### • **Network Key:**

Also referred to as encryption key, WEP key or WPA/WPA2 passphrase, Pre-Shared key.

A password required to set to prevent unauthorized access to communication.

Check your access point or router for the following information, and then write it down.

<span id="page-6-0"></span>**NOTE:** For details on how to check the following information, refer to the manual of your access point or router, or contact its manufacturer.

### **Downloading the Driver**

To use the machine by connecting it to a computer, software including the drivers needs to be copied (installed) to the computer's hard disk. The installation process takes about 20 minutes. (The installation time varies depending on the computer environment or the number of applications to be installed.)

#### *Step One*

<span id="page-7-0"></span>Go to the Canon USA Download Library *[Click here to go MX340 download library page](http://www.usa.canon.com/cusa/support/consumer/printers_multifunction/pixma_mx_series/pixma_mx340)*

#### *Step Two*

In the **Drivers / Software Selection** section, select your operating system in the **Select OS** dropdown menu.

### **Drivers & Software**

Choose an operating system from the drop down menu then select the appropriate driv the list below

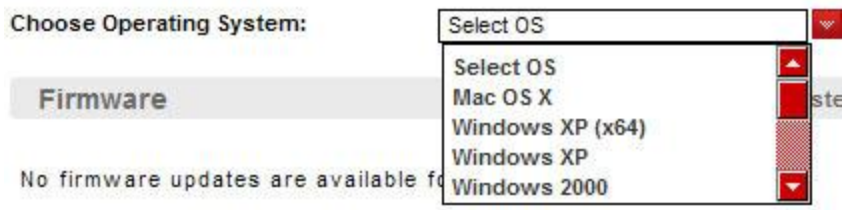

#### *Step Three*

In the Drivers section, click the link\* (red printing) for the **MP Driver**

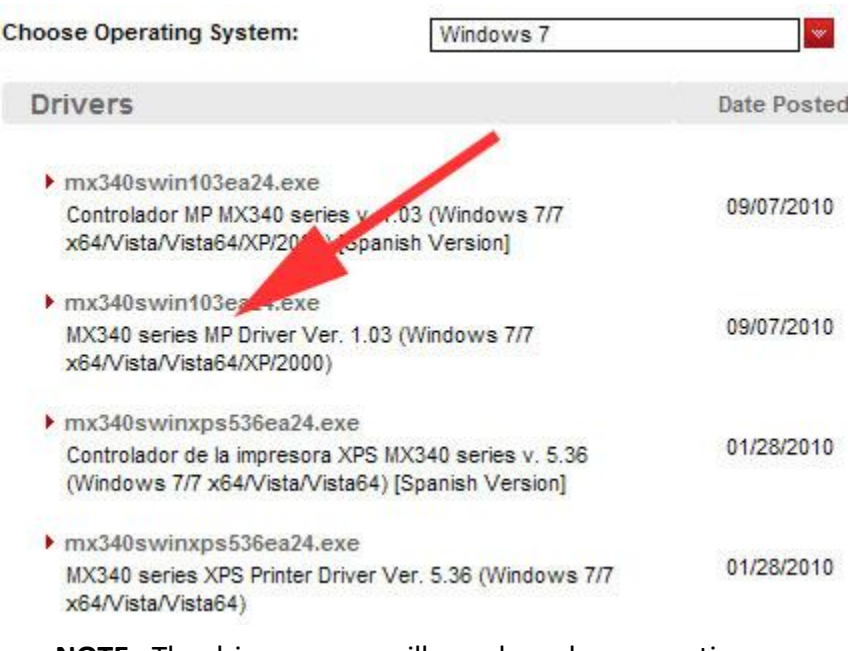

<span id="page-8-0"></span>**NOTE:** The driver names will vary based on operating system (OS) selected. Make sure you have selected the correct OS and select the driver that states "MP Driver."

#### *Step Four*

On the next screen, read the information and instructions and click **I Agree - Begin Download**

Once the file has been downloaded, double-click it to begin the installation process

#### **IMPORTANT:**

• Quit all running applications before installation.

• Log on as the administrator (or a member of the Administrators group).

• Do not switch users during the installation process.

• Internet connection may be required during the installation. Connection fees apply.

• It may be necessary to restart your computer during the installation process. Follow the on-screen instructions. The installation resumes once your computer has restarted.

If the firewall function of your security software is turned on, a warning message may appear that Canon software is attempting to access the network. If such a warning message appears, set the security software to always allow access.

### **Installing the Driver**

**NOTE:** If a **User Account Control** screen appears, click **Continue** or **Yes** (depending on Windows version) to continue. **NOTE:** If the same screen reappears in subsequent steps, click **Continue** or **Yes**.

#### *Step One*

#### Click **Next** on the **Welcome** screen.

<span id="page-9-0"></span>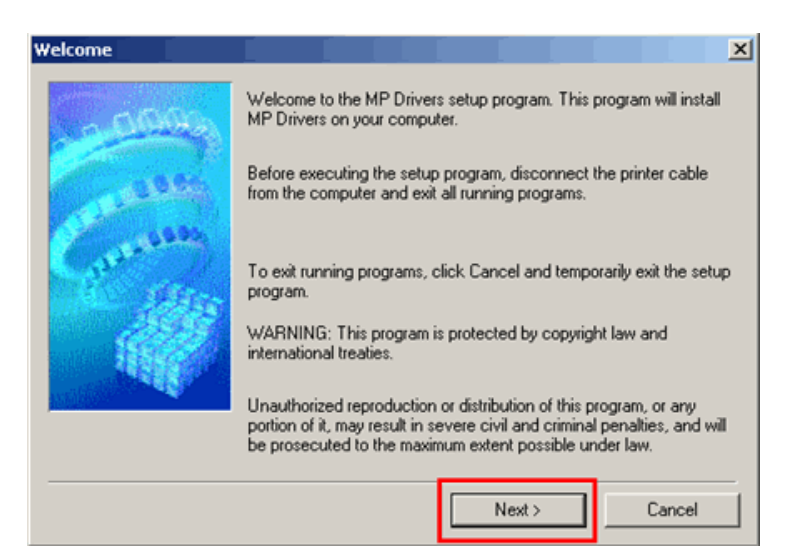

#### *Step Two*

Select your place of residence and click **Next**.

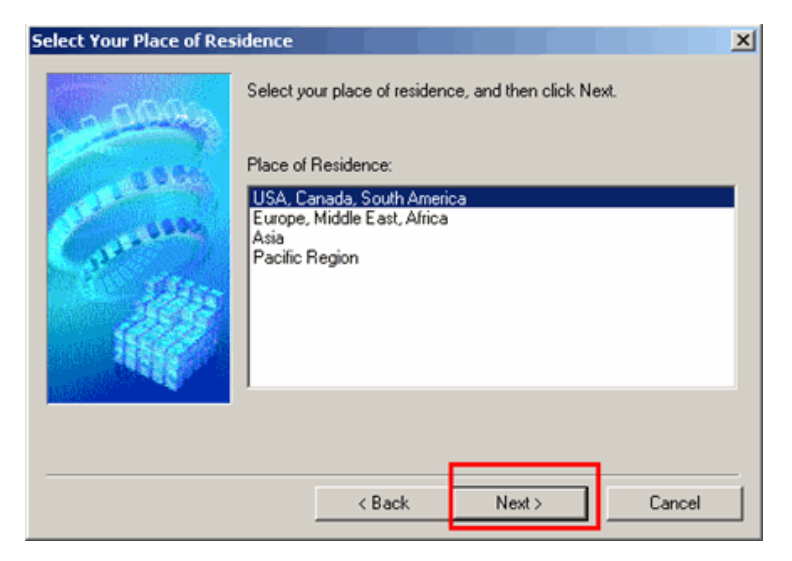

#### *Step Three*

#### Click **Yes** for the License Agreement.

<span id="page-10-0"></span>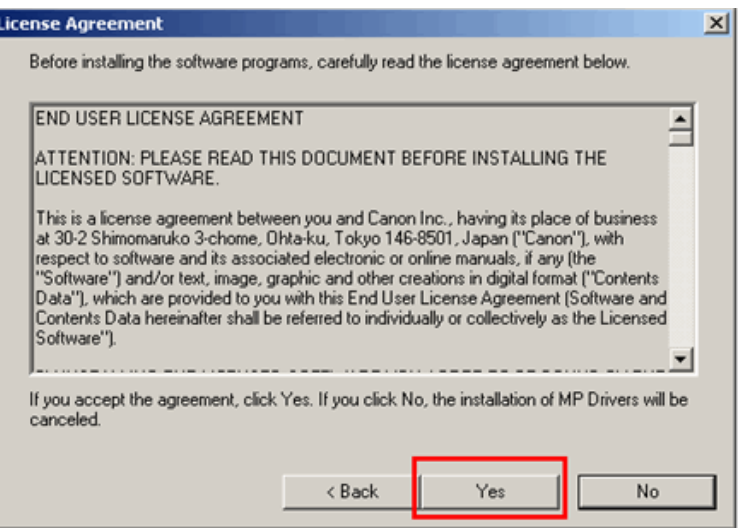

#### *Step Four*

At the **Connection method window**, click Use the printer on network and then click **Next**.

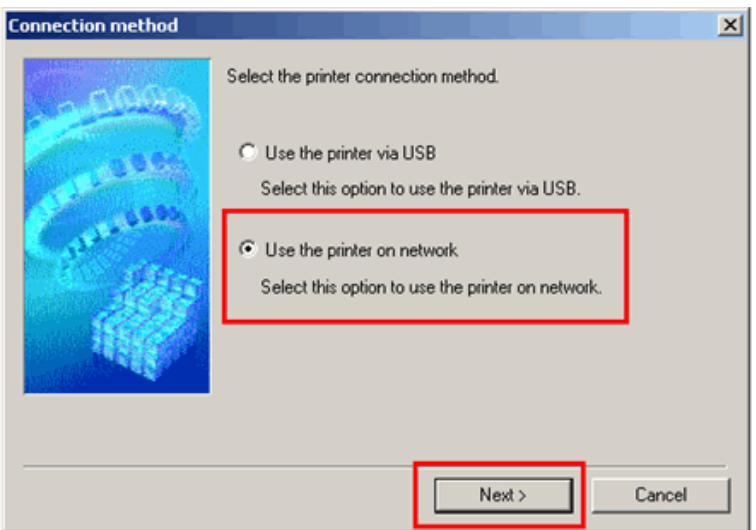

If the **Please Allow All Install Wizard Processes** screen appears, click **Next**.

Installation starts. Follow any on-screen instructions to install the software.

#### *Step Five*

Confirm the printer is powered on and then click **OK**.

#### *Step Six*

Click **Next** on the **Set Up New Printer** window.

<span id="page-11-0"></span>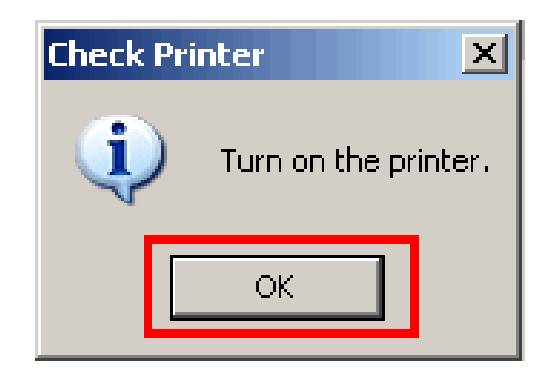

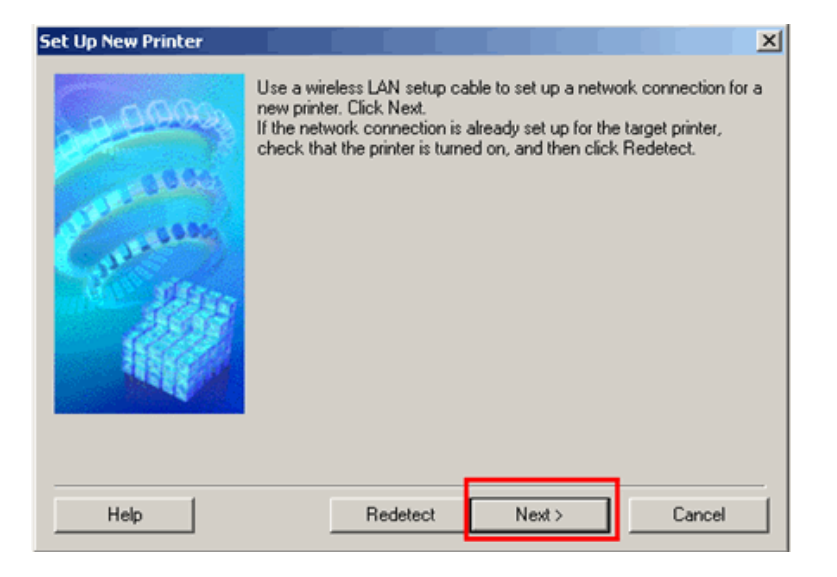

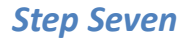

If the **Confirm Connection Access Point** screen appears, make sure that the target access point is displayed,then click **Yes**.

<span id="page-12-0"></span>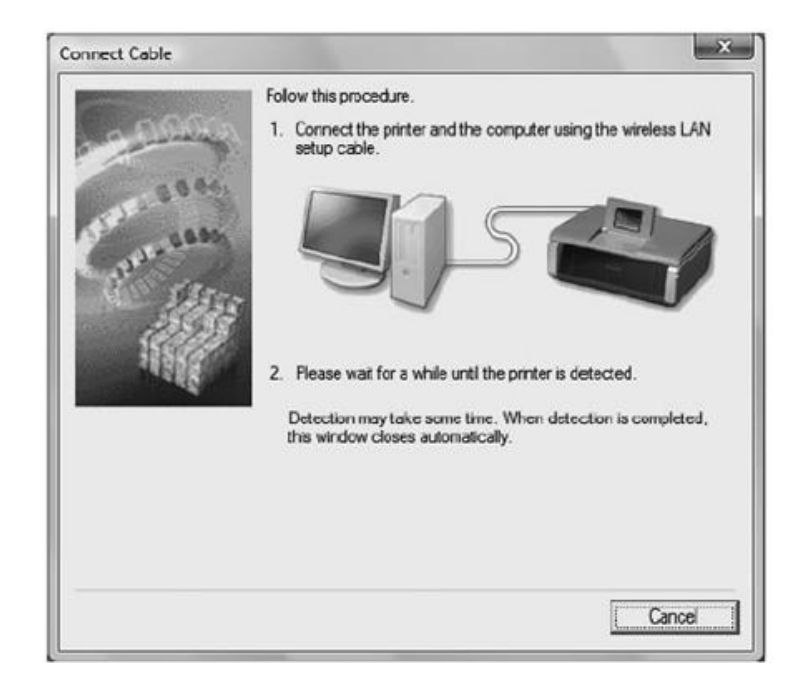

#### *Step Eight*

If the **Detected Access Points List** screen appears, select the target access point name/network name (SSID), enter the network key and click **Connect.**

<span id="page-13-0"></span>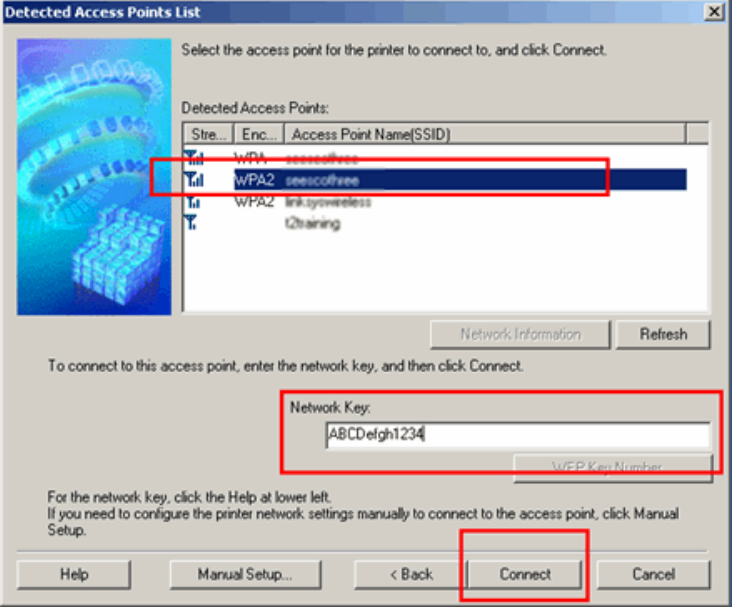

If the **Confirm Connection Access Point** screen appears, make sure that the target access point is displayed,then click **Yes**.

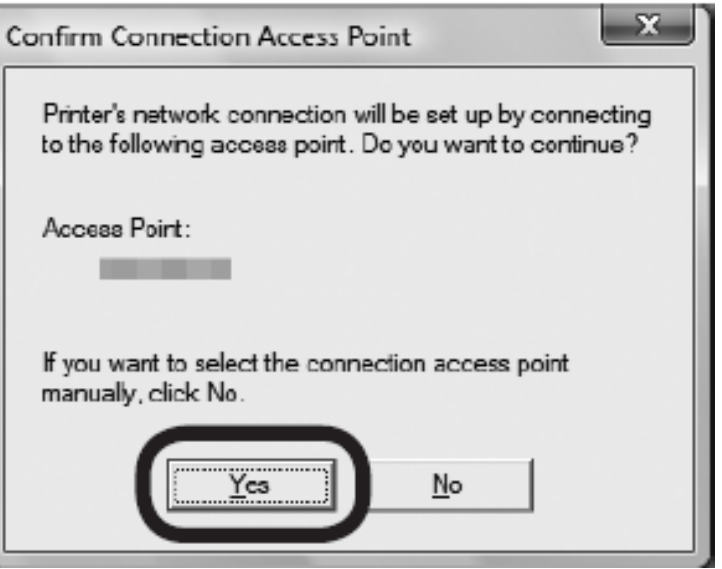

#### *Step Nine*

Remove the Wireless LAN setup cable, then click **Next**.

<span id="page-14-0"></span>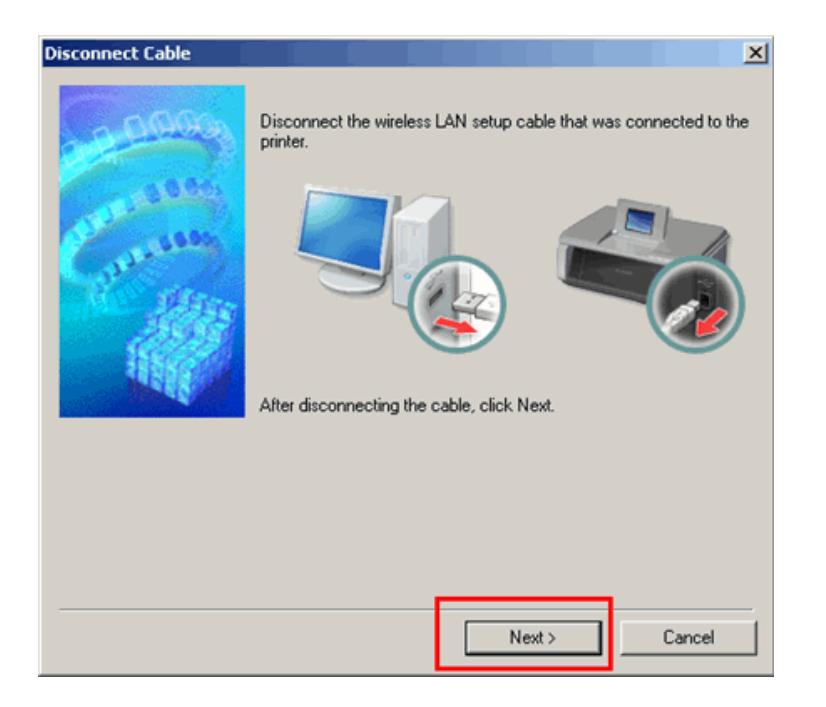

#### *Step Ten*

Click **Complete** on the **Setup Completion** screen.

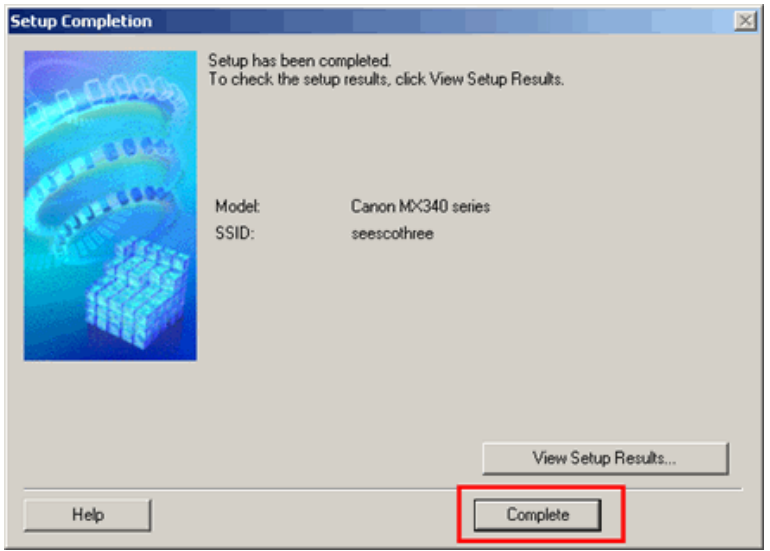

Wireless setup is now complete

Free Manuals Download Website [http://myh66.com](http://myh66.com/) [http://usermanuals.us](http://usermanuals.us/) [http://www.somanuals.com](http://www.somanuals.com/) [http://www.4manuals.cc](http://www.4manuals.cc/) [http://www.manual-lib.com](http://www.manual-lib.com/) [http://www.404manual.com](http://www.404manual.com/) [http://www.luxmanual.com](http://www.luxmanual.com/) [http://aubethermostatmanual.com](http://aubethermostatmanual.com/) Golf course search by state [http://golfingnear.com](http://www.golfingnear.com/)

Email search by domain

[http://emailbydomain.com](http://emailbydomain.com/) Auto manuals search

[http://auto.somanuals.com](http://auto.somanuals.com/) TV manuals search

[http://tv.somanuals.com](http://tv.somanuals.com/)